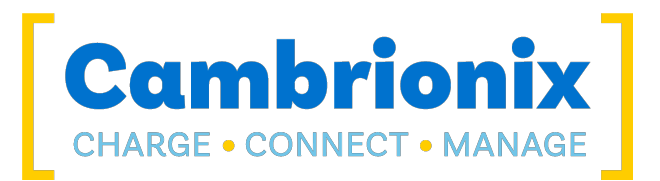

## Cambrionix Connect

User Manual

# **Cambrionix** Connect

© 2024-03 Cambrionix Ltd. All rights reserved. EN

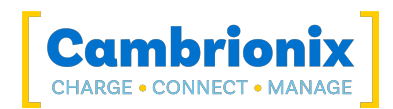

## <span id="page-1-0"></span>1. Table of Contents

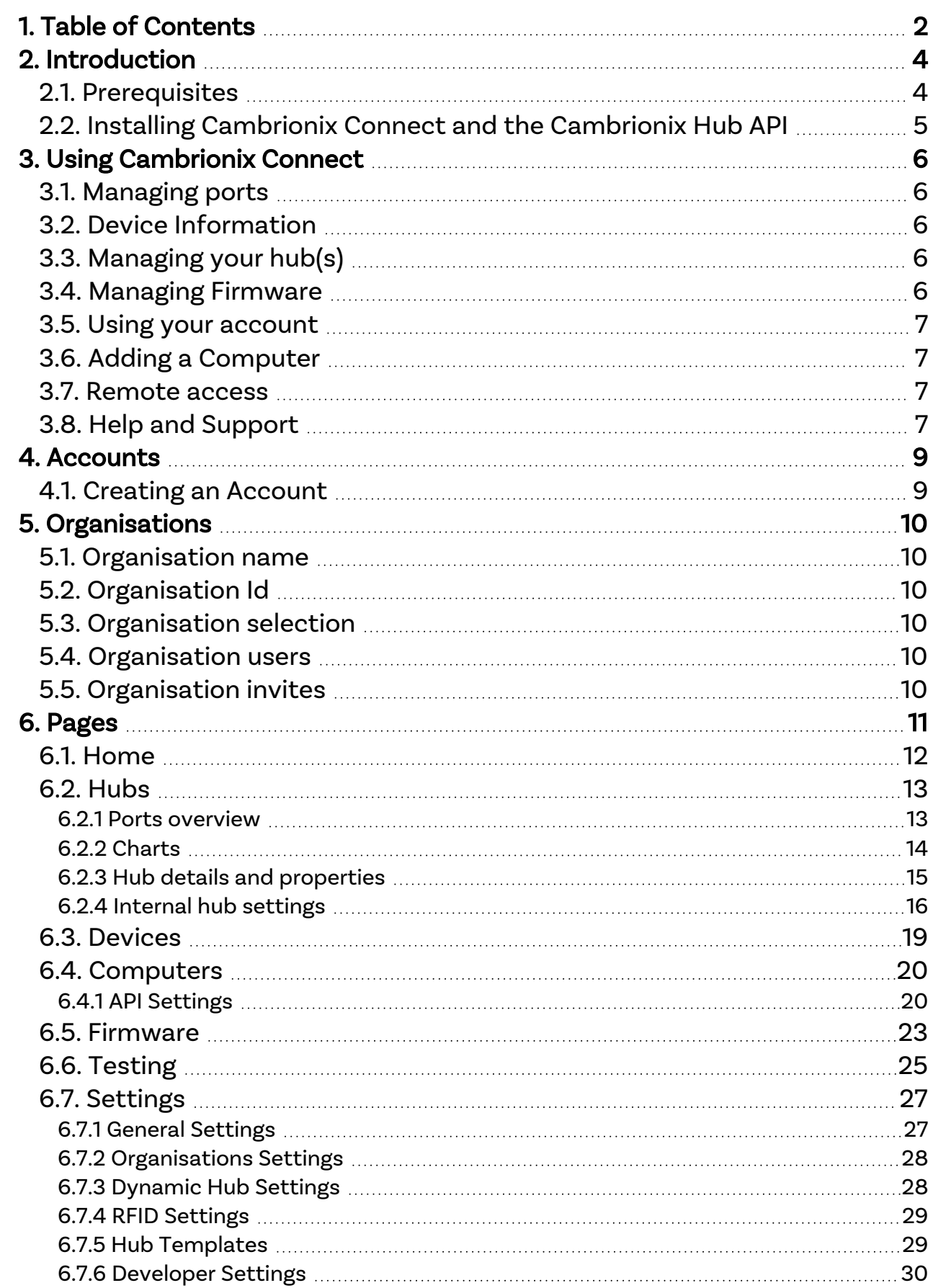

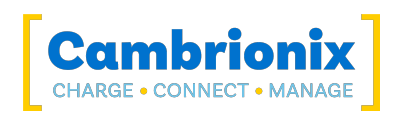

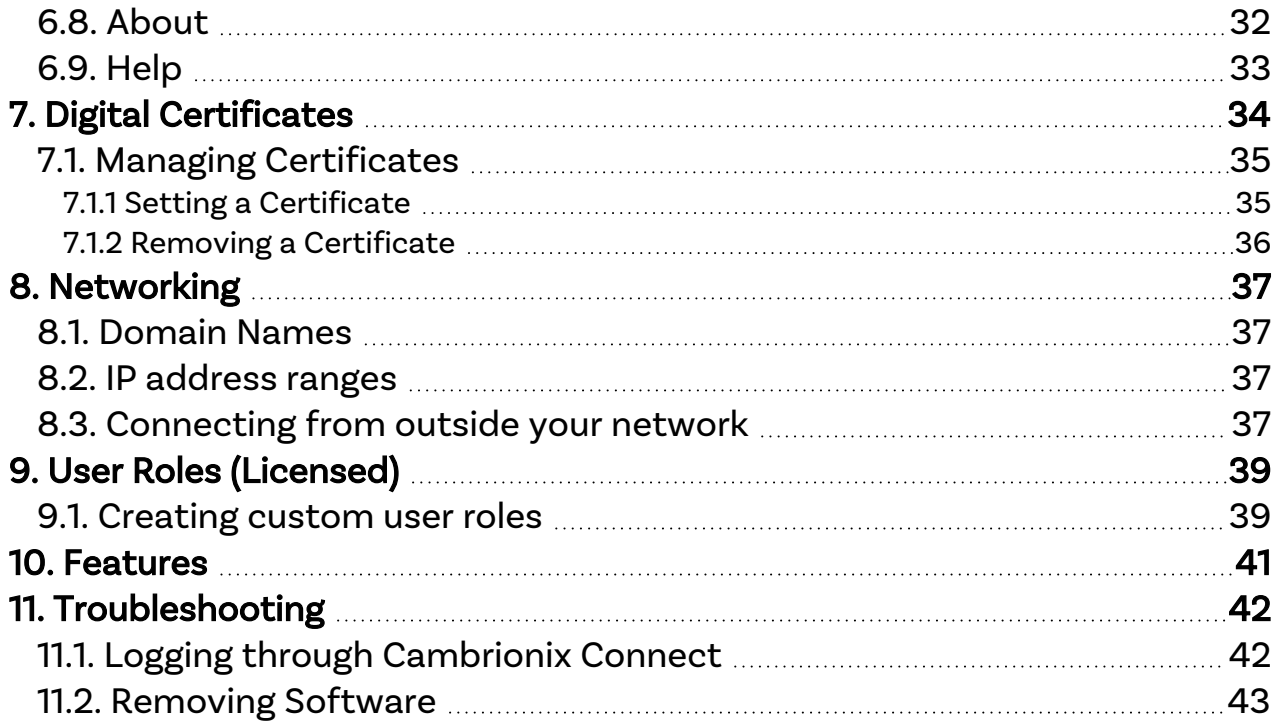

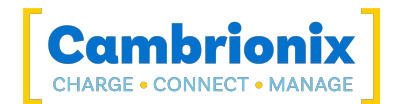

## <span id="page-3-0"></span>2. Introduction

#### This Application was named LiveViewer in versions prior to v3.2

Cambrionix Connect is our application designed to manage your Cambrionix hubs. It can be accessed across mobile devices, tablets, and computers running macOS, iOS, Windows, and some Linux distributions. The application can be accessed via any browser by navigating to the web address below.

#### [https://connect.cambrionix.com](https://connect.cambrionix.com/)

Cambrionix Connect is an application downloaded from [www.cambrionix.com/connect.](http://www.cambrionix.com/connect) Once downloaded and installed on the host computer, Cambrionix Connect allows you to manage the hubs and gather information from both the hubs and any devices connected. If you previously had LiveViewer downloaded and then installed the newly named versions with the application name 'Cambrionix Connect' you will have two versions of the software installed. If you don't require

Within this application you can see all connected hubs and devices. Using Connect, you can:

- Monitor hub temperatures, power consumption, port status and error flags.
- Manage firmware updates.
- Manage the ports on the hub and switch between modes.
- Write and execute Cambrionix CLI scripts, Python or send JSON packets to control your hub

You will have the option to create a Cambrionix Connect account, which will allow you to save preferences and templates. With an appropriate license, it will also enable you to connect to hubs remotely, meaning you can view and manage all products on your network. Each host system can be added to an organisation owned by yourself and each user from your organisation can access and manage these hubs (depending on roles and permissions). By using this function, your organisation will be able to:

- Remotely control your products from across the room, or across the world, 24/7.
- Remotely Manage firmware updates across your whole fleet of products.
- <span id="page-3-1"></span>• Monitor and control your Cambrionix products using phone/tablet/computer.

#### 2.1. Prerequisites

For Cambrionix Connect to connect to your hubs, the host system the hub is connected to must have the Cambrionix Hub API installed, with a minimum of V3.12.1. The Cambrionix Hub API is a service that runs on your host system, which is what enables communication with your Cambrionix hubs.

You can find more information on the Cambrionix Hub API from the user manual. This can be downloaded from our website at the below link. along with the Cambrionix Hub API installation files.

#### [www.cambrionix.com/products/api](http://www.cambrionix.com/products/api)

Once the host system has the API installed, you need a browser to open the Cambrionix Connect website. Known compatible browsers, for example, will be:

- Google Chrome
- $\bullet$  Safari\*

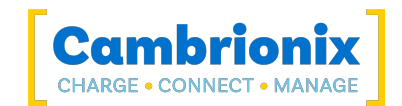

• Microsoft Edge

\*You cannot connect to local APIs on Safari due to security reasons.

Your hub will need to be connected to your host system and visible to the API. As long as the hub is visible in the device manager or system info, then the API will be able to see the hub and interact with it. If you use any other 3rd party software that controls the port that the hub requires, the API will not be able to connect to it, and as such, the hub will not be visible in the application.

#### Operating System

We have tested the Cambrionix Connect and can confirm that the following operating systems work with the Cambrionix Connect. There may be other OS that will work but may not have been tested:

- Windows 10
- Windows 11
- macOS 11 (Big Sur)
- macOS 12 (Monterey)
- macOS 13 (Ventura)
- macOS 14 (Sonoma)
- Linux Ubuntu
- Linux Debian

<span id="page-4-0"></span>With Linux, we only perform testing using the OS mentioned above. An ARM hard float (armhf) version has also been tested on oDroid and Raspberry Pi.

## 2.2. Installing Cambrionix Connect and the Cambrionix Hub API

Cambrionix Connect and the Cambrionix Hub API is available to download from [www.cambrionix.com/software](http://www.cambrionix.com/software), you will find software available for Windows™, Mac® and Linux® Systems.

Linux® OS systems tested with our software are Ubuntu 18.04 LTS or Debian 9; some other OS versions based on the two mentioned should also work. Some different Linux® OS versions may work, but we don't test against other distributions.

To install on Mac® and Windows™ systems, download the install files from the above link, once downloaded run the install process and dialogue boxes will help you through installation and initial set-up.

For Linux® systems, download the install files from the website at the above link. Once downloaded, you can either install it from the desktop GUI or the command line via:

sudo apt install ./

after this command you will need to enter the file name that has just been downloaded from our website.

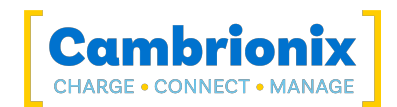

## <span id="page-5-0"></span>3. Using Cambrionix Connect

<span id="page-5-1"></span>Cambrionix Connect has many great features that will improve our products use. This section is designed to explain the features in more detail.

## 3.1. Managing ports

You can manage the ports on your hub(s) easily using Cambrionix Connect. You can switch ports between the following modes\*.

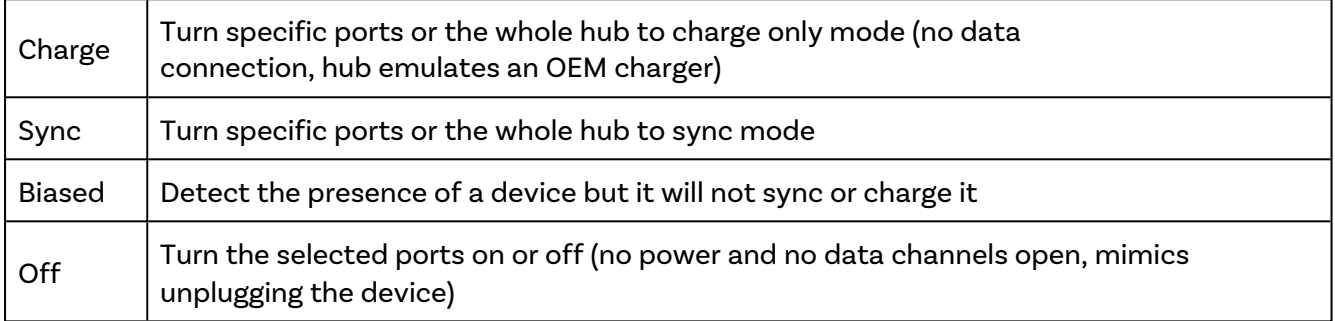

\*some products do not have all above modes, please see individual product manuals for more information

<span id="page-5-2"></span>There is more detailed information on managing your ports in the Ports [overview](#page-12-1) section.

## 3.2. Device Information

You can obtain information on connected devices by using Cambrionix Connect. To obtain the information you can either go through the hub to look at the Ports [overview](#page-12-1) or go direct to the [Devices](#page-18-0) viewer section.

<span id="page-5-3"></span>From these pages you can obtain charging information of the device, the history of the devices location and additional information about the device.

## 3.3. Managing your hub(s)

You can manage the hub settings through Cambrionix Connect. This can be done by adjusting the [settings](#page-15-0) in the Internal hub settings or by loading and editing templates from the Hub [Templates](#page-28-1) page

Managing your hub(s) is useful as certain settings will need to be changed to alter the behaviour of the hub. For example, you can turn 'charging downstream ports' (CDP) off which will reduce the amount of charge being delivered to a device whilst syncing data. If you then save this setting change to a template, you could really easily apply the same set of settings across host systems, by applying that template.

## <span id="page-5-4"></span>3.4. Managing Firmware

Using Cambrionix Connect you can manage and change the firmware version currently running on your hub(s). All you need is for the hub(s) to be connected to a host API. If doing this remotely, you'll need to ensure the API is running on those local host systems and you can then do all updates from

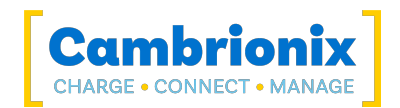

the 'Master' host system. Once the hub is connected to the API you can go to the firmware section and update multiple hubs at a time.

We release new firmware versions regularly, to ensure the hubs are kept up to date with new devices and functionality. Keeping your hubs firmware up to date will ensure that you have the latest features along with any fixes to any known bugs.

<span id="page-6-0"></span>For more information please see the [Firmware](#page-22-0) section.

#### 3.5. Using your account

With Cambrionix Connect, there is the function of being able to sign into an account. You can sign into your account from the profile/login button along the top bar. Having an account will allow you to access the API's and settings associated with your account, from any device.

<span id="page-6-1"></span>See the [Accounts](#page-8-0) section for more information

#### 3.6. Adding a Computer

When you open Cambrionix Connect you will see a section called "Computers". This is the section which will show you the computers currently available to Connect. On initial launch (without logging in) this section will show only 'localhost' provided you have the 'Cambrionix Hub API' installed

If you have logged into your Cambrionix Connect Account then you can navigate to the [Computers](#page-19-0) section and will be given an option to add the computer you are currently using to your account. When you log into your account on a different host machine, this computer will then be available to view, in order to view hubs and devices connected along with the computer you must set up [Remote](#page-6-2) [access](#page-6-2). For more information please see the section [Accounts](#page-8-0)

<span id="page-6-2"></span>You will not be able to add an API to your account through Safari due to security reasons. On macOS you must add the API through the Cambrionix Connect Desktop application.

#### 3.7. Remote access

A great feature of using Cambrionix Connect is the ability to remotely access and manage your hubs. In order to remotely access a hub you will need to ensure the host API is at least on v3.14 and the hub has a digital certificate linked (see Digital [Certificates](#page-33-0) section). You will also require a license if you wish to connect to remotely. You can obtain information on licenses from Cambrionix by contacting us at [sales@cambrionix.com](mailto:sales@cambrionix.com?subject=Connect License)

#### **Note**

In order to access a remote API the device used to communicate with the hub must be able to access the remote API. This can be either with the API and device being on the same local network, the API to be provided with a public IP address or to set up port forwarding using your public facing router. For more information please see the [Networking](#page-36-0) section of this manual.

## <span id="page-6-3"></span>3.8. Help and Support

FAQs and help can be found in our Support Portal. You can raise a support ticket for more in depth support here

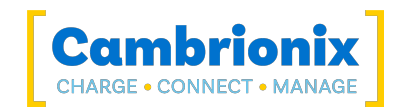

#### • [https://support.cambrionix.com](https://support.cambrionix.com/)

You can also download any of our manuals for any hardware and software and get the most up to date versions at the link here

• [www.cambrionix.com/product-user-manuals](http://www.cambrionix.com/product-user-manuals)

When contacting support, please supply the product information for the hub in question. This can be found on the Device Information Plate which is either on the underside or back of the unit.

Providing serial and Purchase Order numbers will help us identify your specific product and speed up the process.

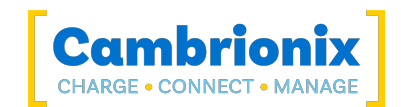

## <span id="page-8-0"></span>4. Accounts

With Cambrionix Connect there is the ability to manage settings and hub(s) and save the preferences to an account. Your account is assigned to an email address which will need to be verified. Once set up to access your account settings and information you will need to sign in. To view more information on the settings please see the [Organisations](#page-27-0) Settings section.

You can access your Cambrionix Connect account by clicking the 'Sign In' button:

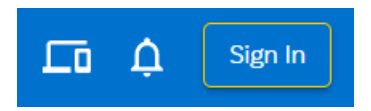

<span id="page-8-1"></span>Once selected, you can either sign in to an existing Cambrionix Connect account or create a new one.

#### 4.1. Creating an Account

If you require a new Cambrionix Connect account, click on 'Sign In'. You will need to fill in some basic information such as email address and name and you will be asked to verify this email address before you're able to proceed with creating the account. Click on "Verify Email" to send you a code to the email address provided, get the code and paste it into the box. Hit "Verify Code" and you will then be able to proceed with creating the account.

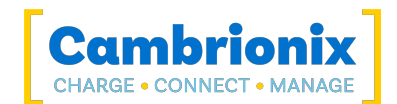

## <span id="page-9-0"></span>5. Organisations

Your Cambrionix Connect account can be linked to an Organisation, which will manage the API connections. You can have multiple accounts connected to an Organisation, and each API/Host Machine can be connected to multiple Organisations. If you navigate to the Organisation settings page you can access and view all of your Organisation's and click on individual Organisations for more information.

From here view you can view/change your default organisation, change the name of Organisations, view users' accounts which are linked to the Organisation, invite other users to join the Organisation.

<span id="page-9-1"></span>When a user has an organisation selected, any API they add will be visible to all other users within the same Organisation. These can then be accessed and managed from all logins simultaneously.

## 5.1. Organisation name

When you first set up your Cambrionix Connect account, your Organisation will be set as "unknown Organisation". You can change this to be any name including upper and lower case characters and symbols. We do not recommend a name longer than 64 characters.

## <span id="page-9-2"></span>5.2. Organisation Id

Each organisation will have a random, unique id, assigned to it as a unique Organisation name can't be guaranteed. This is the way to identify an organisation, which will be required for licensing and support purposes. The Id cannot be changed and can be viewed from the Organisation settings page. This will follow the format: xxxxxxxx-xxxx-xxxx-xxxx-xxxxxxxxxxxx

## <span id="page-9-3"></span>5.3. Organisation selection

A Cambrionix Connect account can be linked to multiple organisations. You can only access one organisation and the hubs associated with that organisation at a time. From the Organisations page you can select any Organisation you are a part of and make that your current one.

## <span id="page-9-4"></span>5.4. Organisation users

<span id="page-9-5"></span>You can have multiple users associated with an organisation. From the [Organisations](#page-27-0) Settings page you can view all user accounts currently in your organisation.

#### 5.5. Organisation invites

In order to add more user accounts to your organisation, you can send them an invite with an email address from the [Organisations](#page-27-0) Settings page.

Once you have invited a user to your organisation, they will need to navigate to the General Settings page and accept the invitation.

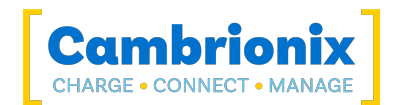

## <span id="page-10-0"></span>6. Pages

Cambrionix Connect has several pages that can be accessed via the Navigation Panel of the application. Each page will give you access to different information and functions using the API and your hub. A brief description of each section can be seen below.

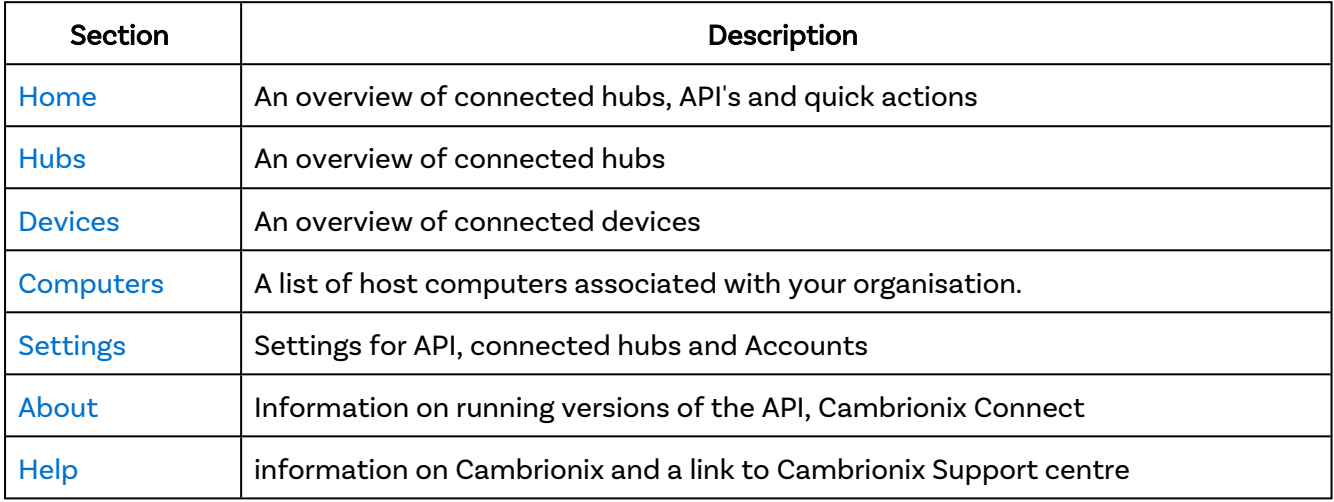

These pages can be accessed by selecting the icon on the Navigation Panel.

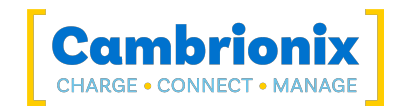

## <span id="page-11-0"></span>6.1. Home

From the home section, you can view all connected hubs and see the status of each hub. This is the default page of Cambrionix Connect but can also be accessed by clicking on 'Home' in the Navigation Panel.

#### **Hubs**

From a glance, you can see which hubs are connected to your Host Machine, what standard of USB cable is being used to connect the Hub to the Host, as well as a small icon of the hub itself.

You are able to click into any connected hubs to see further information about connected devices.

#### **Computers**

From the Home section, you can see Computers connected to your Cambrionix Connect Account. You can select each Computer to navigate to the settings for that specific computer. The information available and settings are explained more in the [Computers](#page-19-0) page.

#### Quick Actions

From the home screen you also have a 'Quick Actions' section. This has some of the more common actions and sections for user's to be able to navigate around the application quickly from the 'Home' section.

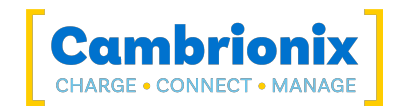

## <span id="page-12-0"></span>6.2. Hubs

You can select a connected hub from the available list on the home page or by selecting 'Hubs' from the Navigation Panel.

To obtain more information on the hubs, select one from this page and you'll be taken to that hub page. Once you have navigated to a particular hubs page, at the top of the page you'll see some options for:

- Ports [overview](#page-12-1)
- [Charts](#page-13-0)
- Hub details and [properties](#page-14-0)
- <span id="page-12-1"></span>• Internal hub [settings](#page-15-0)

## 6.2.1 Ports overview

If you click on the home page on the Navigation Panel and select a hub, you will be taken to the Ports overview page.

When you first select a hub will default to the ports overview section. From this page you will have more detail on the hub and connected devices such as:

- Number of ports
- The name of the device
- The devices serial number or UDID
- Charging rates in mA
- USB information
- Battery Health information

From this page, you can change the port mode on all ports individually or multiple simultaneously.

#### Port Modes

The different port modes can be seen below. The port modes available vary between products. For more information, please see individual product user manuals at the below link.

#### [www.cambrionix.com/product-user-manuals](http://www.cambrionix.com/product-user-manuals)

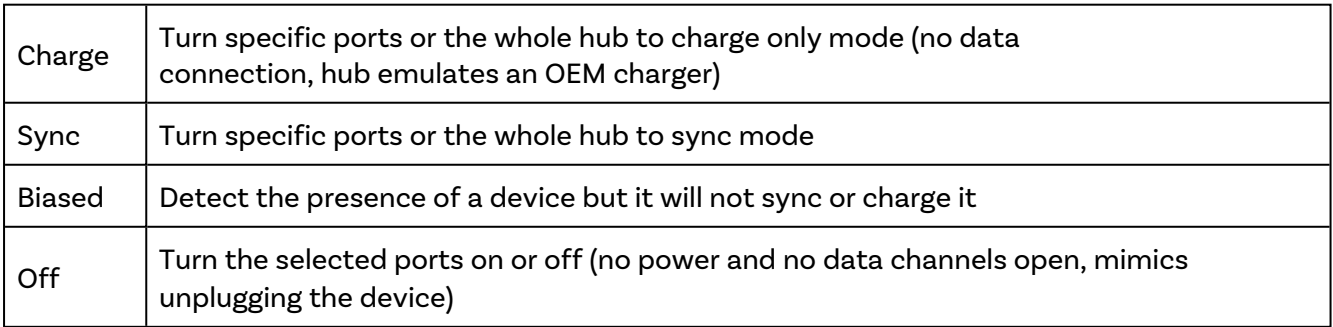

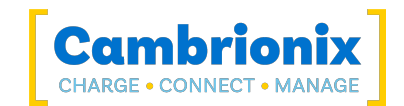

#### Device information

When looking at a connected hub, you can see all the devices connected to that hub. If you select a port, you will be given further information on the device connected to that port.

You can obtain more information on a device if the host system has been has been trusted on initial connection. This can be done when you first connect the device to the host computer, a prompt will appear on the page, asking you to trust the device. Please see individual device documentation for information on trusting and pairing a device with a host system.

Without pairing, the following information will be supplied if available:

- VID/PID
- USB Serial (UDID)
- USB location
- Host computer

If you pair the device, this additional information will be supplied if available:

- Device internal name
- Device OS version
- Device Serial number
- Devices Wifi Mac address
- Battery health information (this will require iTunes or ADB to obtain this information)

From the port information page, if you have the Cambrionix Recorder service installed, you will also be able to obtain information on the device charging levels over time, along with the device presence history. Please see API User [manual](https://downloads.cambrionix.com/documentation/en/API-User-Manual.pdf) for more information on the Recorder service

Icons may be visible against your device if you have the neccesary battery service running and the information can be collected from your device, you can find more information on battery services in the API [Settings](#page-19-1) section.

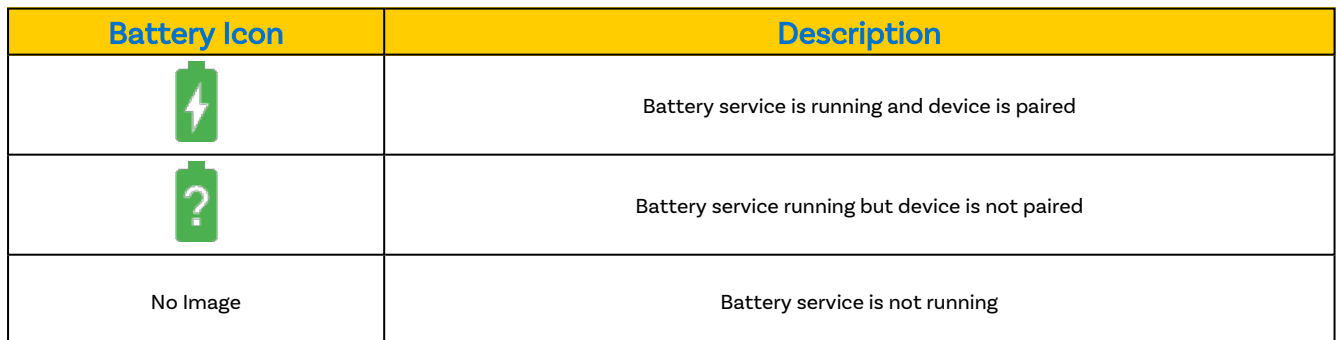

## <span id="page-13-0"></span>6.2.2 Charts

If you installed the Cambrionix Recorder service and the API, you can access charts and information on the hub charging performance and health.

If you click on the home section on the menu and select a hub, you will be taken to the Ports overview page. Select the chart symbol from this page in the top right corner to enter this section.

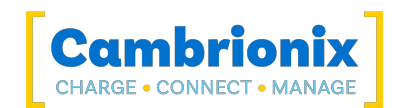

You can adjust the time scale on each chart by using the drop-down on the top right-hand side. This can be changed from 30 minutes up to 1 year. You can use this to view historic charging information.

You can also zoom on the charts; this can be done by clicking on the Zoom button at the bottom of a chart and then dragging on the graph to select a specific period to zoom in to. Alternatively, you can use the scroll wheel on your mouse for fine-tuning. There is reset button for going back to the default view.

#### Hub charging performance

This chart will show the hubs charging information. On the chart, the Y axis will show the charging current in mA, and the X axis will show the time.

Using this chart, you can see the different devices that are connected and their charging rates over time. A different coloured line will represent each device.

#### Hub health history

This chart will display the hub health history. There are two different Y axis on this chart, the left side will show voltage in V, and the right-hand side will show the temperature in Celsius. The X-axis shows the time.

Using this chart, you can see the temperature of the hub, the 12V internal voltage and the 5V internal voltage. If the temperature or voltage goes above or below specific parameters a flag will be raised, and the hub may switch off. More information on exact values can be found in individual product user manuals, which can be found in the link below.

<span id="page-14-0"></span>[www.cambrionix.com/product-user-manuals](http://www.cambrionix.com/product-user-manuals)

## 6.2.3 Hub details and properties

Once you've selected a hub, you can click on the following symbol to be taken to the Hub details and properties page.

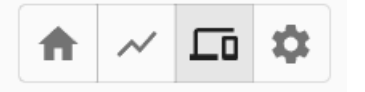

From this page, you can view information on the hub. You can view the serial port connection the hub is currently using and the actual hardware information.

#### Serial port information

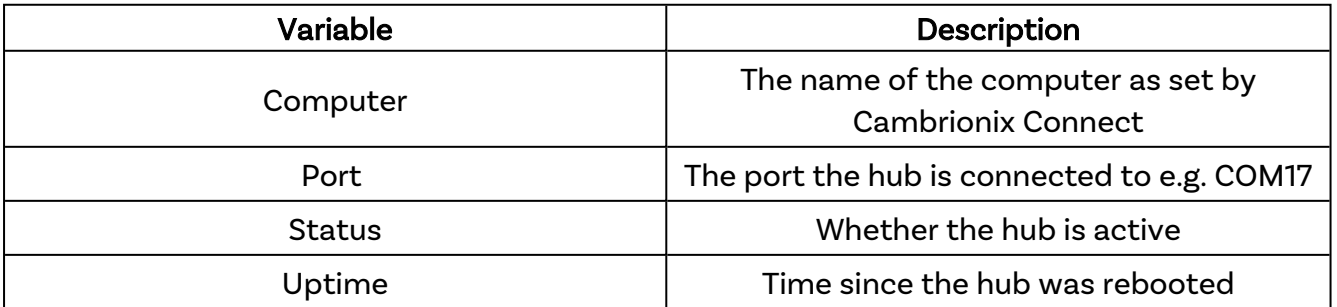

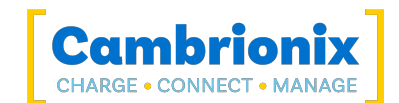

#### Hardware information

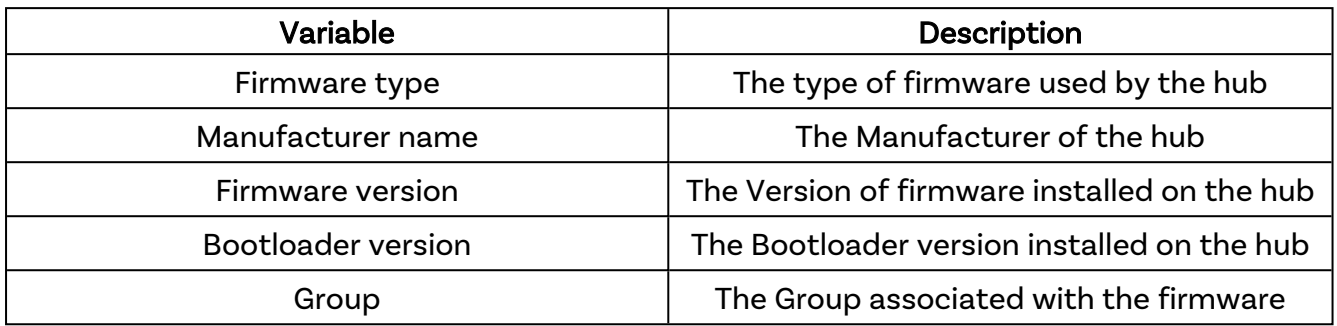

<span id="page-15-0"></span>You can now see the Hub Sensors for 'Temperature', 'External Voltage' and 'Internal Voltage' from the Hub Details page.

## 6.2.4 Internal hub settings

If you click on the home section on the menu and select a hub, you will be taken to the Ports overview page. You can select the cog symbol at the top of this page to enter this section.

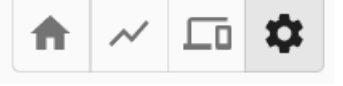

The hub's internal settings can be accessed and changed from this page. Available hub settings differ, per hub, so only the applicable settings for that type of hub will be visible. For a list of settings applicable to each product, please see individual product user manuals.

#### [www.cambrionix.com/product-user-manuals](http://www.cambrionix.com/product-user-manuals)

You can save settings templates locally and load them from the internal settings. You can also export the configuration string to the clipboard and import a configuration string from the clipboard as well if you wish to copy settings between different hubs and host machines. The Settings that can be adjusted can be seen in the table below.

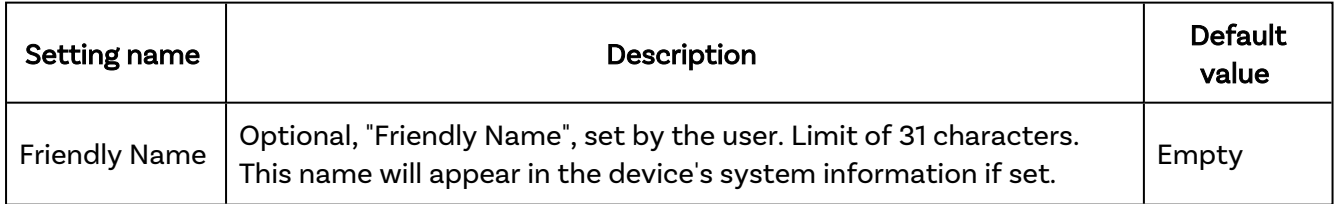

Table 6-1

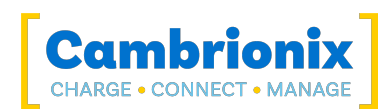

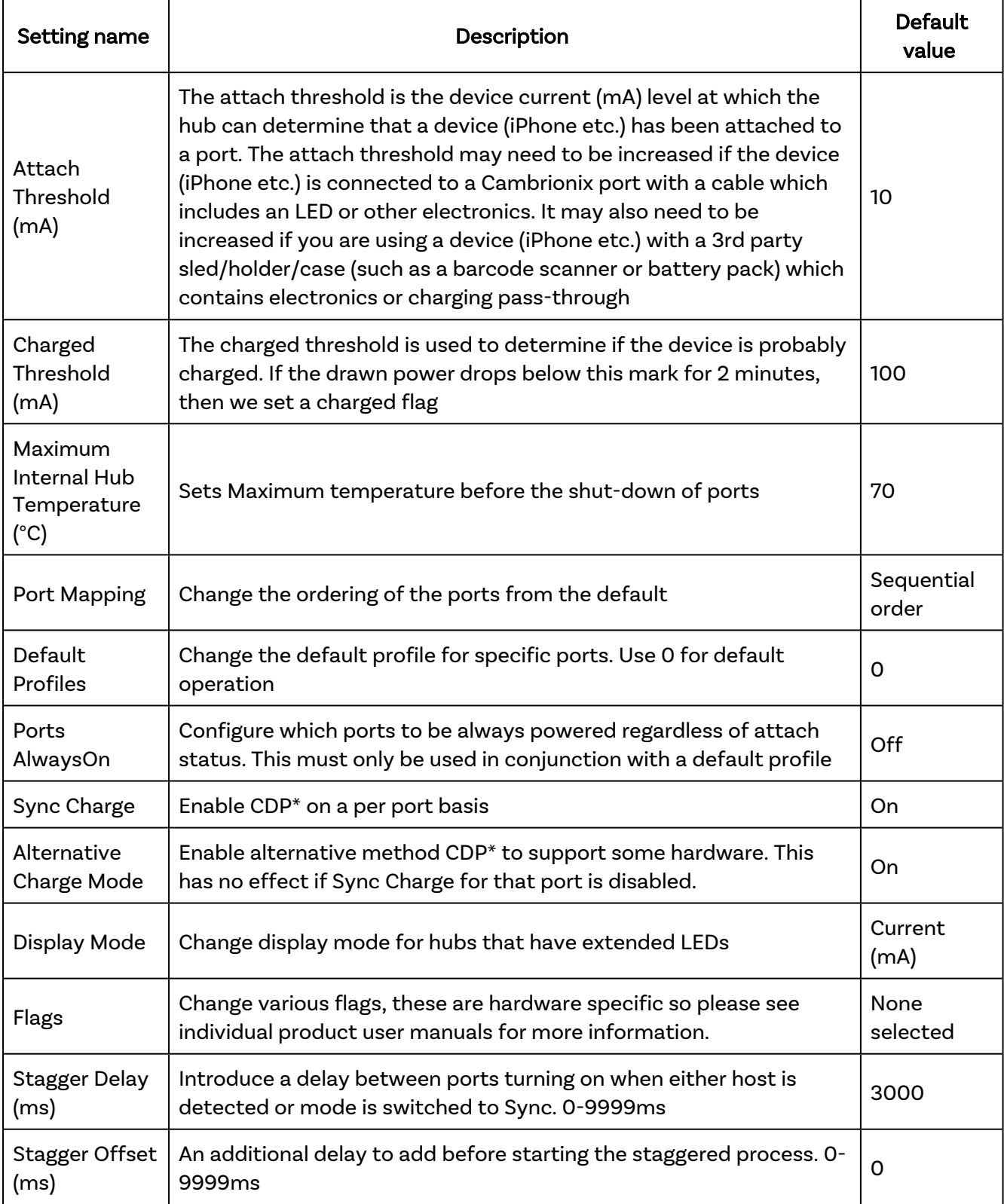

Table 6-1

\*Charging Downstream Port (CDP) Being enabled means that a port is capable of transferring data and charging the device at the same time with a higher current than just data syncing alone. With CDP enabled the hub can supply up to 1.5A

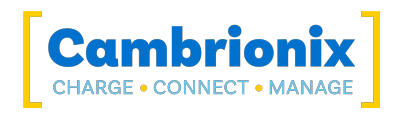

If you disable CDP you will receive the notification "This Hub has the Charge Downstream Port UCS mode disabled. This could limit the maximum current seen on some ports." This notification is there to ensure you havent turned this off by accident and can still have the highest charge available.

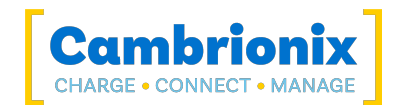

## <span id="page-18-0"></span>6.3. Devices

From this page, you can view and search for specific devices connected to a hub that Cambrionix Connect has access to. You can access this page by selecting 'Devices' on the menu.

You can see every device you have connected from the device list. You can select specific devices and change the port mode. You can also use filters to look at specific devices, so if you want only to view iPhones connected, you can filter for this.

From here, if you click into a connected device, you are then able to see a lot more detailed information about that device.

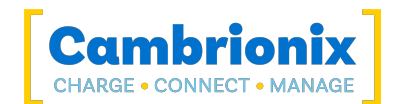

## <span id="page-19-0"></span>6.4. Computers

This section lets you view and manage the computers connected to your organisation. You can access this section by selecting the computers section in the Navigation Panel.

You will see a list of computers that can be managed along with the logo of the operating system of that computer. When you select a computer, you can see the details of that computer including:

- IP Address
- Domain Name
- Operating System
- CPU Brand
- CPU Architecture
- CPU Cores

You will can also see the different API services running on that computer, an option to remove the computer from your organisation or go through to look at further settings and connected devices.

From here, you are also able to view all connected hubs and devices to that computer. By clicking on any connected Computer under this section, you will notice a settings bar with the following options:

- Computer details and configuration
- List of ports with attached devices connected to this computer
- List of hubs connected to this computer
- Settings

The Computer Details section is the landing page and if you click over to either the Ports or Hubs section, you are able to manage your hubs and devices.

#### **Settings**

You have the option to rename your computer, in Cambrionix Connect, as well as configure the local API running on that machine. You can do this from the settings menu after navigating to your computer.

#### Cambrionix Recorder service

If you wish to use charts and log information on the Host API connection, you will require the Recorder API connection to be connected. To install the Recorder API onto your host computer, you must ensure this optional service is installed when installing the Cambrionix Hub API (This is selected by default).

#### <span id="page-19-1"></span>6.4.1 API Settings

When you navigate to the Computers page, you will see a list of all available APIs. You will need to select an API from the list to manage an API. You can navigate to this page by selecting 'Computers' in the Navigation Panel and then clicking on your connected API.

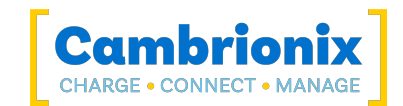

#### Overview of API's

From the overview you can see the following information

- Status Colour
	- $\circ$  Green = The API is connected and you have an appropriate license.
	- $\circ$  Orange = The API is connected and you don't have an appropriate license.
	- $\circ$  Red = The API is not connected.
- Computer name
	- $\circ$  The Computer name will be the name assigned by the user in the individual API settings
- Status
	- $\degree$  The status of the API these can be one of the following

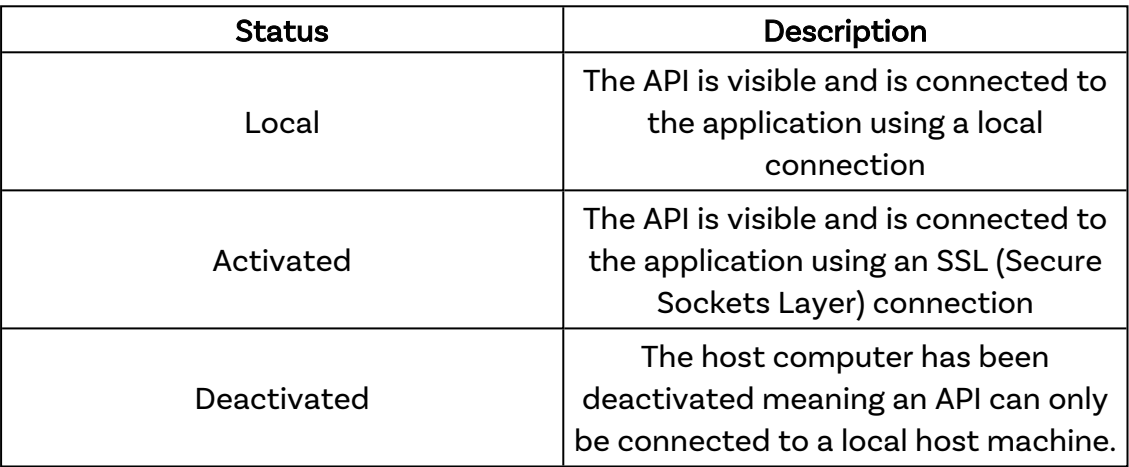

- Version
	- $\degree$  The version information of the API
- Certificate information
	- $\degree$  The following symbol will show if there is no certificate or the API is unable to get the certificate information

#### Individual API settings

Once an API is selected, you can then click on the settings page for that API. You can alter the following information.

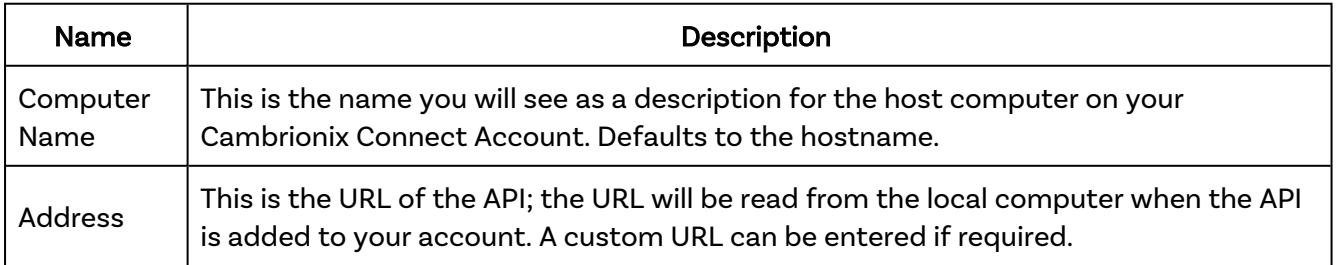

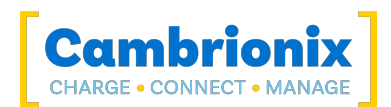

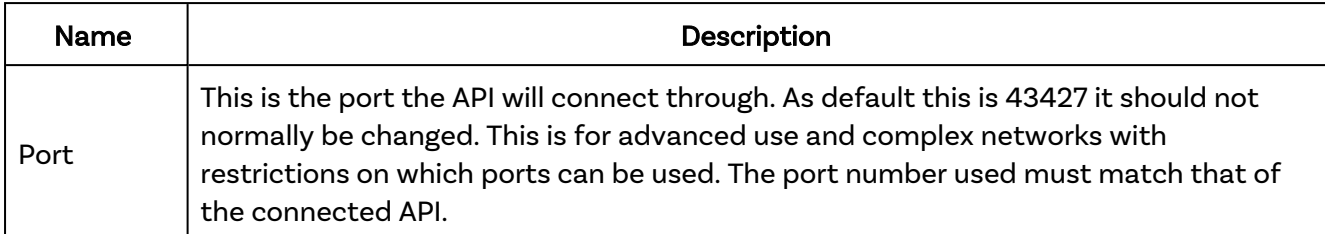

Once you have changed the above values, you must press the save button for these changes to take effect. You can press the revert button to return to the previous settings. You can press the remove API button to remove an API from your organisation. You can also deactivate the host computer associated with an API, meaning an API can only be connected to a local host machine.

#### Battery Services

If you have iTunes installed or an adb server running on your host, you will be able to obtain battery information on connected devices. You can adjust the settings of the battery update information by changing how often then battery information is obtained in intervals message in seconds. You can also alter the number of battery updates that can be run simultaneously.

#### API Logging

The API can generate logging information for all USB events and store information on what has happened, along with specific hardware information. This is useful for troubleshooting any issues encountered with the API and capturing any faults or issues. You should use full logging when obtaining logs for support unless otherwise instructed, once you have enabled logging and the event has taken place zip the logs to send through to Cambrionix for investigation. The zip logs button is currently only available in the desktop version.

Once you have obtained some logs you will need to send them to Cambrionix, ensure they are zipped so that if the files are large, they can still be sent over. If the files are still too large, then please use an online drive that Cambrionix support can have access to or send via a file transfer service.

#### **Certificate**

From the API settings page you can view information on the certificate assigned to the API. For more information on ceritificates and how to assign them to an API please see the Digital [Certificates](#page-33-0) section.

## <span id="page-22-0"></span>6.5. Firmware

From this page, you can view and manage firmware versions and updates. You can access this page by going to Settings (in the navigation panel) and then 'Firmware'.

On this page you will see two sections. One for 'Cambrionix Hubs' and one for 'Preview Updates'. You can select the hubs you want to update in one section and select and update the firmware for the chosen hub(s) in the other. You can filter the hardware in the following ways.

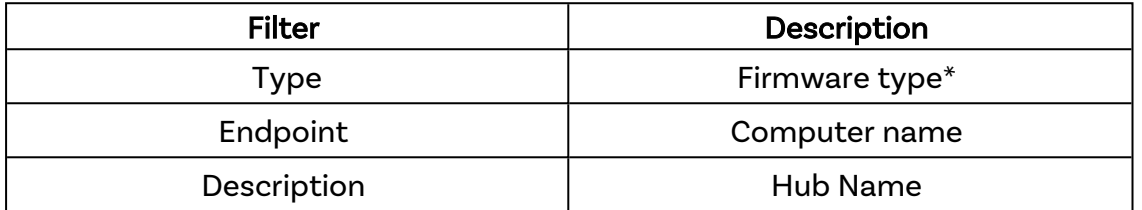

\*products and their firmware type below

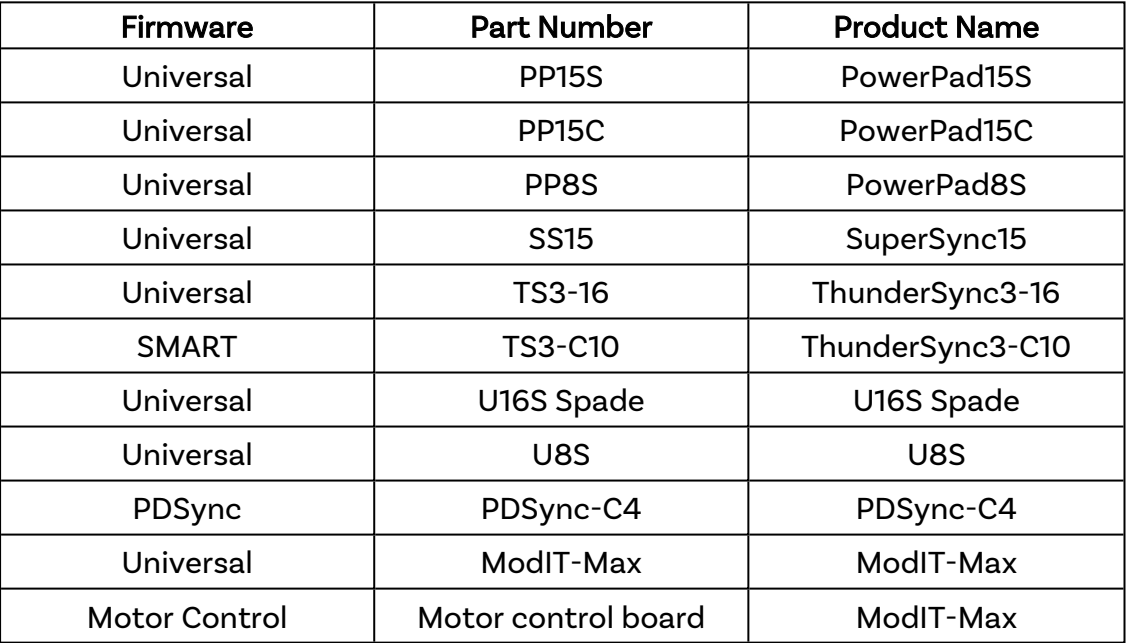

#### Selecting hubs

Any hubs that do not have the latest version of the firmware will have the firmware version number in red. The firmware version will be blue if the hub is up to date.

You can select and update multiple hubs at once; you can see if it is selected as the box will be highlighted, and under the 'Preview Updates' section, you will see which hub(s) you have selected to be updated.

#### Updating the Firmware

Cambrionix Connect will automatically choose the latest version of the firmware to update to; this can be changed by using the drop-down and selecting the firmware you wish to install on the hub. We recommend always using the latest firmware version unless there is a specific reason not to update.

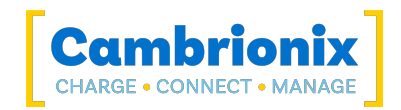

Once you have selected the hubs you wish to update and the firmware version to update, press the update firmware button, which will then run the process. Once updated, a tick will appear in the Update Preview section to show the update has been successful.

#### Errors

It is important that once you have started a firmware update that you do not disconnect the hub from the host system. If you disconnect the hub while it's updating, then the hub will be in an unusable state. This state is called bootloader mode, which is a different piece of firmware used to launch the hub's firmware. If you get the hub stuck in bootloader mode then you will need to recover the hub using the Cambrionix Command line updater which can be downloaded from the below link along with the user manual.

<https://www.cambrionix.com/firmware>

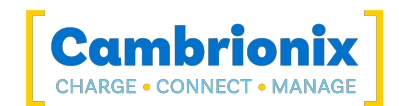

## <span id="page-24-0"></span>6.6. Testing

Cambrionix Connect has a built-in testing facility to test your hubs. You can access this page from Navigating to Settings and then 'Testing'.

This is designed to ensure your hubs perform correctly and have no issues. The tests that are run using this facility are listed below:

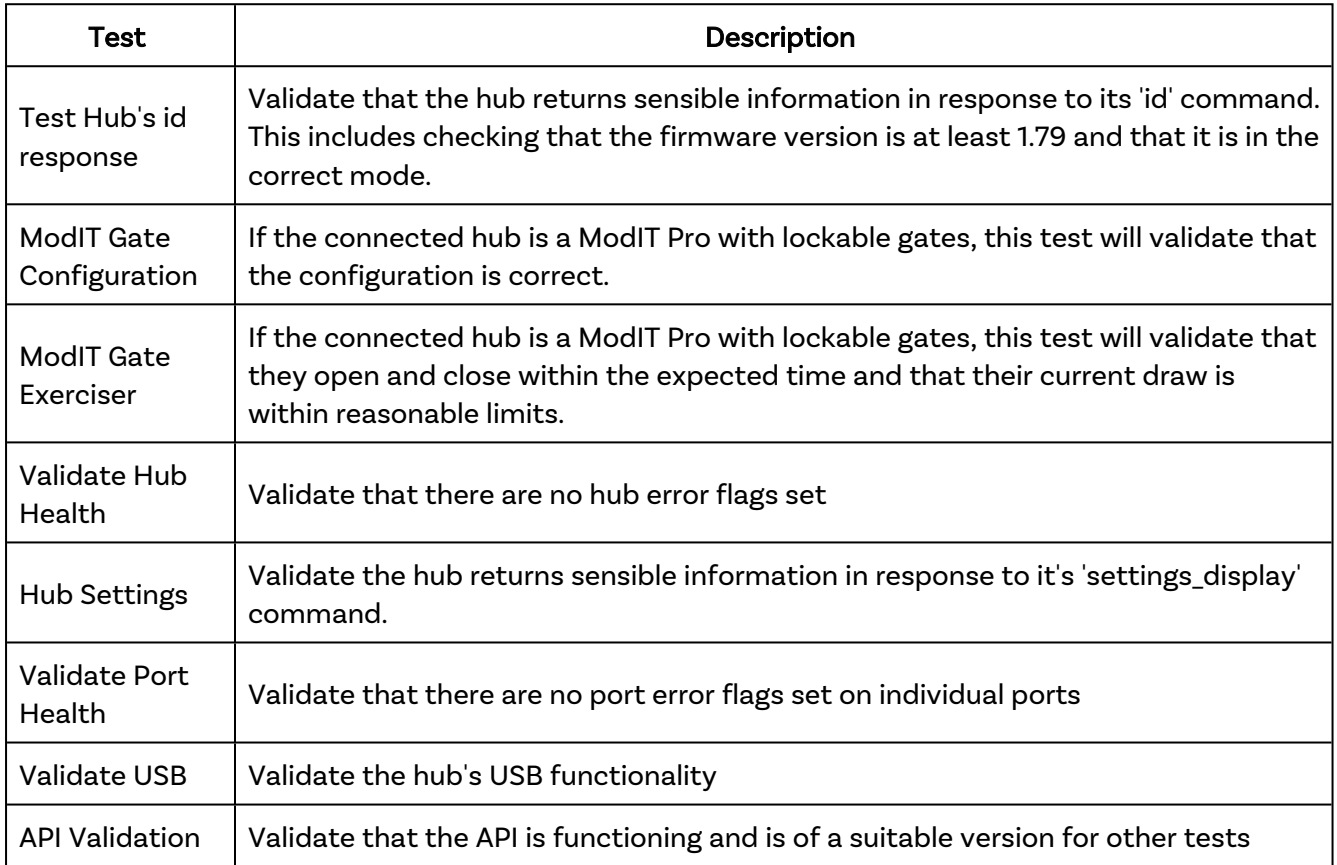

There are three different pages to the Testing section:

- Test Selected Hubs
- Automatic Testing
- Configuration

#### Test Selected Hubs

Using this first page, you will be given a list of all connected hubs and can choose which hubs you wish to test. Once you have selected all the hubs you want to test, press the go button, and they will begin.

#### Automatic Testing

Using the Automatic page will run all tests on all connected hubs as soon as you navigate to it. The view will be the same as selected but without the option to choose specific hubs to test with.

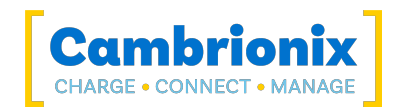

If you click on the down arrow on the menu, you will be shown each test that has been performed and the status of the test. A progress bar will run from left to right and turn green if all the tests are completed and passed. If any test fails, the bar will turn red.

#### **Configuration**

In the Configuration section, you can select which tests are to be run in Automatic and Selected mode and also configure the values in which a test will have deemed to pass. You can amend the values on three of the tests.

- Test Hub's id response
	- Minimum Firmware version
	- Minimum Bootloader version
- ModIT Gate Configuration
	- Stall setting
	- Minimum Motor Control Firmware Version
- ModIT Gate Exerciser
	- Fail Limit
	- Iterations
	- Maximum Current
	- Maximum Transition Time

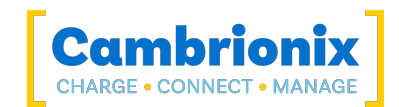

## <span id="page-26-0"></span>6.7. Settings

Several different settings can be managed using Cambrionix Connect. You can access this page from the Navigation Panel. They are separated into other pages:

- **General [Settings](#page-26-1)**
- **[Organisations](#page-27-0) Settings**
- [Dynamic](#page-27-1) Hub Settings
- RFID [Settings](#page-28-0)
- Hub [Templates](#page-28-1)
- [Firmware](#page-22-0)
- <span id="page-26-1"></span>• [Testing](#page-24-0)

## 6.7.1 General Settings

You can manage and view the general settings from this page, these settings will be saved to your account if signed in, if not signed in these settings will be saved locally. You can navigate to this page by selecting the settings in the menu and then selecting 'General'.

#### Updates

You can manage how Cambrionix Connect manages updates, you can select to check for updates on initial launch of Cambrionix Connect, at a scheduled time that suits you or manually when you want to check for yourself. You can also select a channel for which version of Cambrionix Connect you wish to download and install. You can select a legacy version of Cambrionix Connect the full release version or the Beta version.

#### **Notifications**

The notifications managed are:

- API Disconnection
- RFID events
- Available Software Updates
- Available Firmware Updates

#### Theme selection

From this page, you can also select the theme of Cambrionix Connect, which will visually change how the application looks.

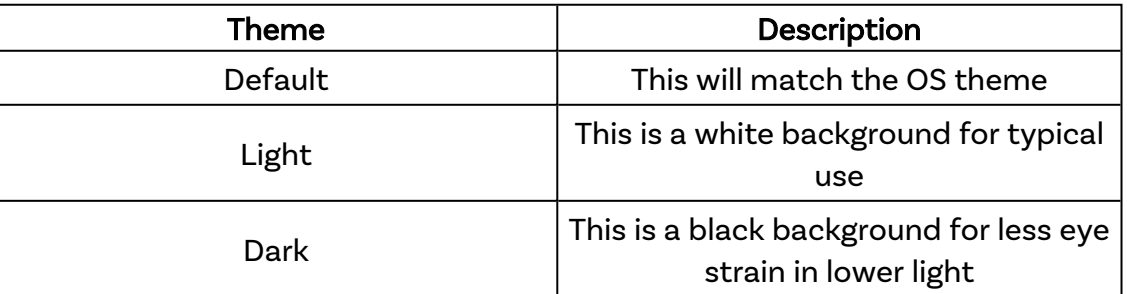

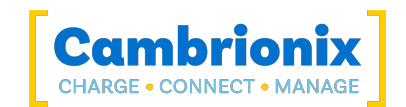

#### Join another organisation

If you are joining another organisation you will need a user from that organisation to invite you from the [Organisations](#page-27-0) Settings page. Once invited you will find the invite at the bottom of the general settings page, once you have accepted the invitation you will then be able to select that organisation as your active one.

#### <span id="page-27-0"></span>6.7.2 Organisations Settings

From the Cambrionix Connect Organisations settings page, you can view and manage your Organisation's information. For more information on organisations please see [Organisations](#page-9-0) section. You can navigate to this page in the Navigation Panel.

#### Your organisation

If you have the appropriate permissions to do so, from this section you can;

- View the current organisation selected
- Change to a different organisation
- Create a new organisation
- View your organisation Id
- Change the name of your current organisation
- View your license status
- Manage organisation users
- Manage user roles (see User Roles [\(Licensed\)](#page-38-0) section for more info)
- Leave the organisation

#### Manage users

From this section you can view organisation users information such as;

- Given name (first name)
- Surname (last name)
- User Id
- Email address

You can also remove users from your organisation or change their user role/permissions.

#### Invite users to your organisation

To be able to add users to join you organisation you will need to send them an invite. There is a section at the bottom of the page to send invites, once clicked you will then be given a prompt to input their email and assign them a role for the organisation. The invited user will need to accept the invite from the Organisations page.

#### <span id="page-27-1"></span>6.7.3 Dynamic Hub Settings

From this page, you can create and manage 'Dynamic hubs'. A Dynamic hub is a collection of hubs that Cambrionix Connect will treat as a single hub. You can navigate to this page by selecting settings

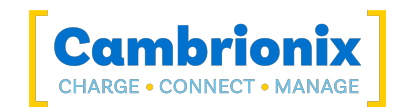

in the Navigation Panel and then 'Dynamic Hubs'.

#### Creating a Dynamic hub

To create a Dynamic hub, you can drag and drop your chosen hub(s) from the 'Physical Hubs' section over to the 'Dynamic Hubs' section. Once you have grouped up the hubs you want into a Dynamic hub, you have the option to rename it and then remember to press save to store this as a Dynamic hub.

#### <span id="page-28-0"></span>6.7.4 RFID Settings

RFID (radio frequency identification) is a form of wireless communication. The Cambrionix API is capable of managing RFID detection events and can be used to store information about RFID cards. You can access the RFID settings by selecting settings and then selecting RFID ( Settings / RFID)

Currently, the API only deals with the RFID reader in the ModIT Boss module. This is an RFIDeas model: RDR-80581AK0. This page in Cambrionix Connect manages information obtained from the RFID reader and the API.

The first time you use an RFID card, you must check the 'Enable RFID detection in the API' box so that Cambrionix Connect and the API can see the initial RFID event. When you scan an RFID card, it will appear in a list, and you can select a name for the card and the behaviour you wish to occur when the card is scanned going forward.

<span id="page-28-1"></span>Once you have scanned the cards and set them up, you can export the settings so other versions of Cambrionix Connect can maintain the same settings.

#### 6.7.5 Hub Templates

From this page, you can mange the templates for the Internal hub [settings.](#page-15-0) The templates are saved locally. You can access this page by selecting settings in the Navigation Panel and then selecting 'Hub Setting Templates'.

#### Editing Templates

The first template you create will need to be done through the Internal hub [settings.](#page-15-0) Once the template is created navigate to this page and you can edit the information. You can change the name of each template by selecting the name and typing in a new one. You can edit the settings by selecting the pencil icon next to the delete icon.

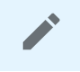

Once you have the editing window open you can view all the Internal hub settings and amend each settings, once you have finished making any changes you will need to press 'OK' which will close the editing window. Remember to click save after closing the editing window or the changes will be lost.

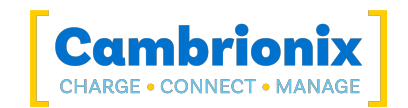

#### Copying Templates

From this page you can select a template and copy it. By selecting the tick box next to the name, the 'COPY' button below will become active. Click this to make a copy of the template appear underneath. Again, remember to click save once you have created copies or navigating away will delete the copy.

#### Deleting Templates

<span id="page-29-0"></span>You can delete any stored templates by pressing the delete icon. Ensure you click save after deleting a template, or it won't actually be deleted.

#### 6.7.6 Developer Settings

You can use these script pages to send commands through the Host or Recorder API to the selected hub(s) or computer(s). You can navigate to this page by selecting settings in the Navigation Panel and then 'Developer'.

From the Developer settings you will be able to access the scripting pages for the installed API's. The API scripting pages are listed below.

- Hub API
- Recorder API

#### Hub API

The two methods of communication supported from the script page are JSON and the Cambrionix CLI.

If you wish to have detailed information on scripting and the commands/ methods that can be sent with the API and the Cambrionix CLI, please see the specific software user manuals, which can be found through the below links.

[www.cambrionix.com/cli](http://www.cambrionix.com/cli)

#### <https://www.cambrionix.com/products/api>

On the top right-hand side of the page, there are two drop-downs. One is to select which hub you wish to send commands to, and the other is to choose between JSON and the Cambrionix CLI.

Once you have chosen a hub and a method of communication, you can write your script or use one of the pre-made examples in the drop-down. Once you have written or selected a pre-made script, press the 'RUN' button or use 'CTRL+E'. You will then receive the response to the script in the window below your initial script.

If you wish to send commands to a computer then you will need to select a hub that is connected to that computer. Any commands then sent will be sent to that computer, for example if you wish to find details on the USB tree for a specific computer.

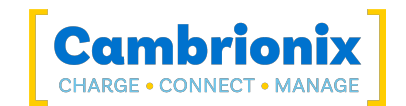

#### Recorder API

If you selected to install the 'Recorder API' along with the 'Hub API' (this is selected by default) then you will be able to access more historical information such as battery health and device presence.

From this section you can send queries directly to obtain information. There is a drop down to select the 'Recorder API' you wish to communicate with, this list will be populated with all the API's in your organisation. You can type your own script or there is also a drop-down to select some pre-made scripts with legacy queries. Once you have written or selected the script you can then run the query using the 'Run Query' Button.

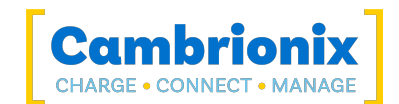

## <span id="page-31-0"></span>6.8. About

From this page, you can see various pieces of information about the APIs and Cambrionix Connect. You can navigate to this page by selecting 'about' on the Navigation Panel.

You can see the version of the local API that is running alongside the version of Cambrionix Connect.

There is a link to be able to download and view the Cambrionix Hub API User manual.

<https://downloads.cambrionix.com/documentation/en/Cambrionix-Hub-API-User-Manual.pdf>

There is a link to be able to download and view the Cambrionix Connect User manual.

<https://downloads.cambrionix.com/documentation/en/Cambrionix-Connect-User-Manual.pdf>

Below the 'About' section on the Navigation Panel, there is also a 'Help' button to take you to our support centre should you ever need any assistance.

#### **Cookies**

Cambrionix uses cookies necessary for features including optimisation and performance. You can find information on the cookies included on this page, they are also listed below.

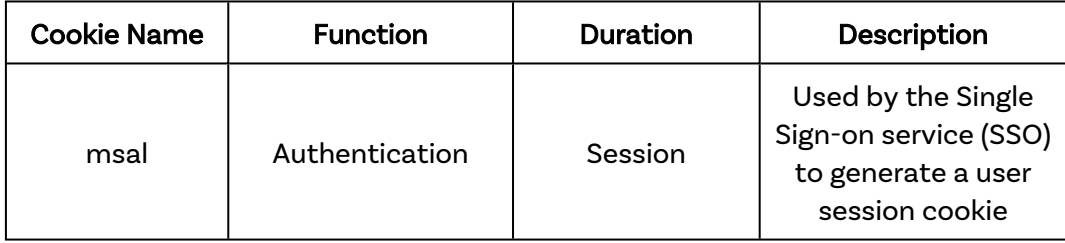

From this page you can also view company information for Cambrionix;

- Contact information
- Social media links
- Company number
- VAT number

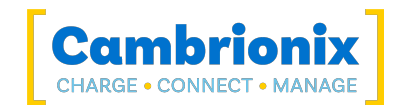

## <span id="page-32-0"></span>6.9. Help

By selecting the help page on the menu you will be taken to Cambrionix Support centre. From the support centre you can;

- Get technical support for Cambrionix hardware and software
- Suggest a new product
- Suggest a new feature for Cambrionix hardware and software
- Suggest an improvement to existing Cambrionix hardware and software

When contacting support, please supply the product information for the hub in question. This can be found on the Device Information Plate which is either on the underside or back of the unit. Providing serial and Purchase order numbers, can help identify your specific product and speed up the process.

With any hardware support we recommend first checking the troubleshooting section in the products user manual.

Cambrionix Product User Manuals: [www.cambrionix.com/product-user-manuals](http://www.cambrionix.com/product-user-manuals) Cambrionix Support Portal: [https://support.cambrionix.com/](http://www.cambrionix.com/product-user-manuals)

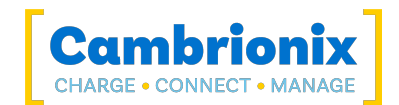

## <span id="page-33-0"></span>7. Digital Certificates

You will require a secure connection to access APIs connected to your network. To have a secure connection, digital certificates will be required. A digital certificate is a file or electronic password that proves the authenticity of a device, server, or user. This helps Organisations ensure that only trusted devices and users can connect to their networks.

You must supply a certificate and private key to the API to create a secure connection which is called an SSL (Secure Sockets Layer) connection. An SSL protocol establishes authenticated and encrypted links between networked computers. Once you have an SSL connection, you can connect outside of localhost (the machine the API runs on). Without this certificate, the API will only listen for connections from the local host. External connections will only be allowed if they are secure (HTTPS or Secure WebSockets).

The identity the API is running as will need access to the files to use them, so the certificates must be stored in an accessible folder or library.

It is up to the user to supply a suitable certificate for their usage. Some providers are

- <sup>l</sup> [Comodo](https://ssl.comodoca.com/)
- [Digicert](https://www.digicert.com/)
- [Identrust](https://www.identrust.com/)
- [Globalsign](https://www.globalsign.com/en)

If a certificate authority used is not recognized by the browser, then this will have to be handled dependant on the browser that is being used. You will need to sign your certificate with your own certificate authority and adding that to your application or browser.

With Google Chrome, you can use this [guide](https://support.google.com/chrome/a/answer/6342302). With Firefox, you can use this [guide](https://support.mozilla.org/en-US/kb/setting-certificate-authorities-firefox). With Safari, you can use this [guide](https://support.apple.com/en-gb/guide/keychain-access/kyca2686/mac).

If you wish to use different browsers you will need to find their guides to be able to setup.

Only a single certificate configuration is supported. If a password is supplied, it is obfuscated for security. The API does not make a copy of the certificate or private key as this could violate security if they are in limited access folders.

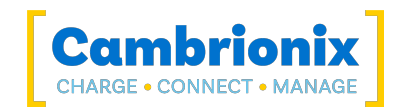

## <span id="page-34-0"></span>7.1. Managing Certificates

You can manage the API's certificates using the following commands. To send these commands to the API, you will need to open a terminal to open a connection and send commands to the API; a simple way of doing this is to use the inbuilt script section within Cambrionix Connect.

When adding a certificate to an API you will need to add the certificate on the local machine hosting the API. By using Cambrionix Connect without signing in you will ensure that you are connected locally and as such will be able to talk to the local API. More information on using the API can be found in the API user manual at the below link.

<span id="page-34-1"></span>[www.cambrionix.com/products/api](http://www.cambrionix.com/products/api)

## 7.1.1 Setting a Certificate

Supply a certificate and private key to the API.

```
{
  "method": "cbrx_certificate",
  "params": [
    "set",{
      "private-key": key-filename,
      "certificate": certificate-filename,
      "password": password
    }
 ]
}
```
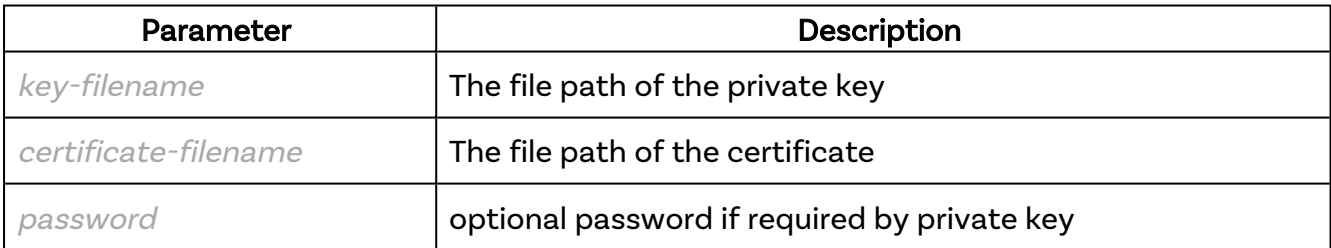

If there is any issue with the code, you will receive an error ; if this sets correctly, a response of "true" will be returned. One thing to keep in mind is that the location will need to be in a local library and not locked within a user's files, and using double slashes (//) will remove any issue of escape characters being input into the file name.

#### Example

```
{
   "jsonrpc": "2.0",
   "id": 0,
   "method": "cbrx_certificate",
   "params": [
```
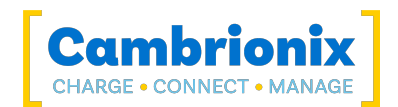

```
 "set",
     {
 "private-key": "C:\\git\\capi\\cbrxjson\\certificate\\key.pem",
 "certificate": "C:\\git\\capi\\cbrxjson\\certificate\\cert.pem"
    }
 \, ]
}
```
## <span id="page-35-0"></span>7.1.2 Removing a Certificate

If you wish to remove the certificate and private key from the API, you can do so with the following script:

```
{
  "jsonrpc": "2.0",
 "id": 0,
  "method": "cbrx certificate",
  "params": ["remove"]
}
```
On successful removal, a response of true will be returned.

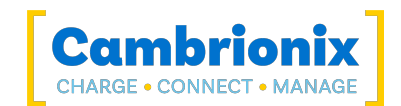

## <span id="page-36-0"></span>8. Networking

If your network has restrictive firewall or proxy server settings, you or your network administrator will need to whitelist certain domains and IP address ranges to ensure that Cambrionix Connect and its related services work as expected.

## <span id="page-36-1"></span>8.1. Domain Names

Cambrionix Connect uses domains with differing levels of subdomains. For it to operate correctly, please allow these first-party Cambrionix domains and their levels of subdomains. These domains are directly operated and managed by Cambrionix.

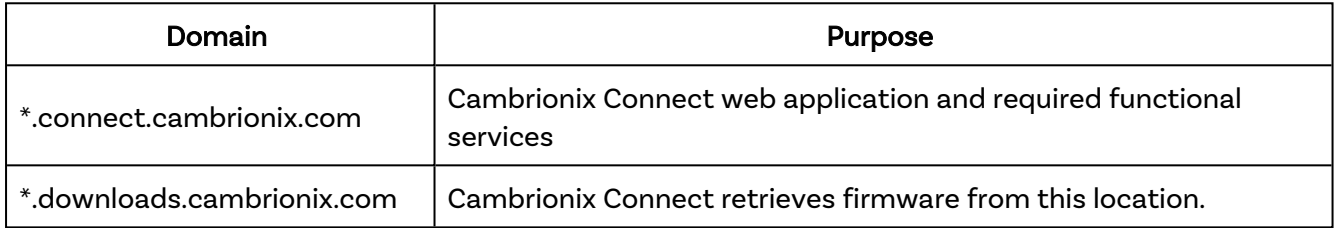

When allowing a domain, make sure the action permits the top-level domain and multiple levels of subdomains, not just immediate subdomains.

For example, a permit entry for \*.connect.cambrionix.com should allow both server1.connect.cambrionix.com AND server2.connect.cambrionix.com.

Additionally, ensure that top-level domains themselves are also permitted, not just their subdomains. For example, \*.connect.cambrionix.com should permit both server.connect.cambrionix.com AND connect.cambrionix.com.

## <span id="page-36-2"></span>8.2. IP address ranges

Cambrionix Connect doesn't have a fixed IP address. Instead, it uses a defined range of IP addresses. You should allow-list the IP ranges described below to maintain access to Cambrionix Connect.

We currently use a mix of IP addresses provided by third parties (namely Microsoft Azure). You should review your network restrictions and update them to ensure Cambrionix Connect works as intended. The IP ranges are used for both receiving and responding to requests from clients (e.g. browsers) and for making connections to the internet on your behalf (e.g. webhooks and application functions).

<span id="page-36-3"></span>The list of IP ranges to be allow-listed are the ranges with the tag 'AzureFrontDoor' from the [Azure](https://www.microsoft.com/en-us/download/details.aspx?id=56519) IP [Ranges](https://www.microsoft.com/en-us/download/details.aspx?id=56519) from Official Microsoft Download Center.

## 8.3. Connecting from outside your network

You may wish to connect to hosts outside of your local network. One way to do this would be to enable port forwarding. You or your network administrator will need to set this up on your public facing router.

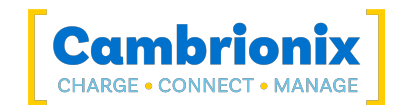

#### Port Forwarding

Port forwarding allows remote computers to connect to a specific computer or service within a private network. This will need to be set up on the router that the host system is connected to.

You will need to access the router settings to set up port forwarding. To access your router settings, you will need to find the default address for your router and enter it in a web browser. You will then need to log in to the router's user interface using the admin username and password. If you have not changed the username and password, you will need to use the default username and password, which will be listed in your router's user manual or online documentation.

Once you are in the router settings you will need to access the Port forwarding section which is usually found in the advanced settings section, this is different for all routers but you should be able to find information on accessing this section through your router's user manual or online documentation.

Once you are in this section, you will need to set up a custom port forwarding rule using the following information:

- Name This is the custom name you can enter to easily identify the rule
- Type We recommend using "Both" or "TCP/UDP" dependant on your router
- Inbound This is the port number, you should check this port number is not currently being used before defining it
- Private or End Enter the same port number as Inbound
- IP Address This will be the IP address of the host computer with the API running, this should be made a static IP address to avoid any conflicts in the future

The Default port the API runs on (when a digital certificate is assigned) will be: 43424.

There are lots of guides online for each router and also guides on setting up port forwarding. If you are unsure how to perform this function, we recommend reading some documentation. For example, more information can be found [here.](https://en.wikipedia.org/wiki/Port_forwarding)

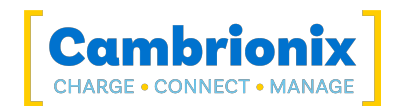

## <span id="page-38-0"></span>9. User Roles (Licensed)

User roles allows you to define and assign specific sets of permissions and privileges to users within the organisation. By creating custom user roles, you can control and manage access levels for different individuals based on their responsibilities, job functions, or organisational requirements.

To use this feature you will require a license supplied by Cambrionix Ltd. if you are interested in using this features please contact enquiries@cambrionix.com.

Custom user roles provide several benefits, including:

- Security: By assigning specific permissions to users based on their roles, the system ensures that users only have access to the resources and functionalities necessary for their job responsibilities. This helps prevent unauthorized access and reduces the risk of data breaches or accidental misuse of system capabilities.
- Control: Custom user roles allow you to define precise levels of access for different users. This enables organisations to enforce separation of duties, ensuring that users can only perform actions within their defined role and reduce to chance of errors.
- Scalability: As organisations grow and evolve, custom user roles make it easier to manage user access and permissions. New roles can be created, and existing roles can be modified to accommodate changing organisational structures or requirements without compromising system security or functionality.

#### User roles

Within your organisation you can have multiples roles and assign a role to each user. By default the following roles that can be assigned to a user are:

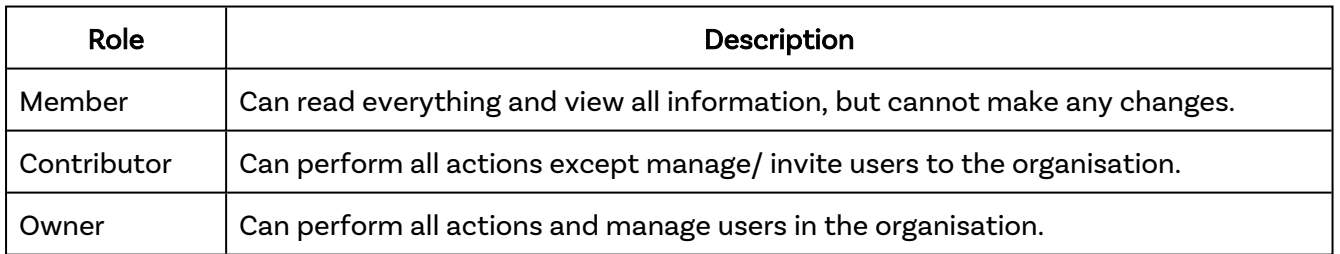

#### <span id="page-38-1"></span>9.1. Creating custom user roles

You can create custom user roles for your organisation by selecting the "Manage Roles" and the "Create Role" button.

N.B. This option will only appear within Cambrionix Connect with the appropriate license.

#### **Basics**

When you initially create a new role you will need to input some basic information such as the name of the user role and a short (optional) description of the role to help identify the specific role and its permissions

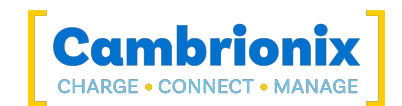

#### **Permissions**

You can view permissions that are currently selected for the user role and select different permissions you would like to assign to a user role. A list of each permission

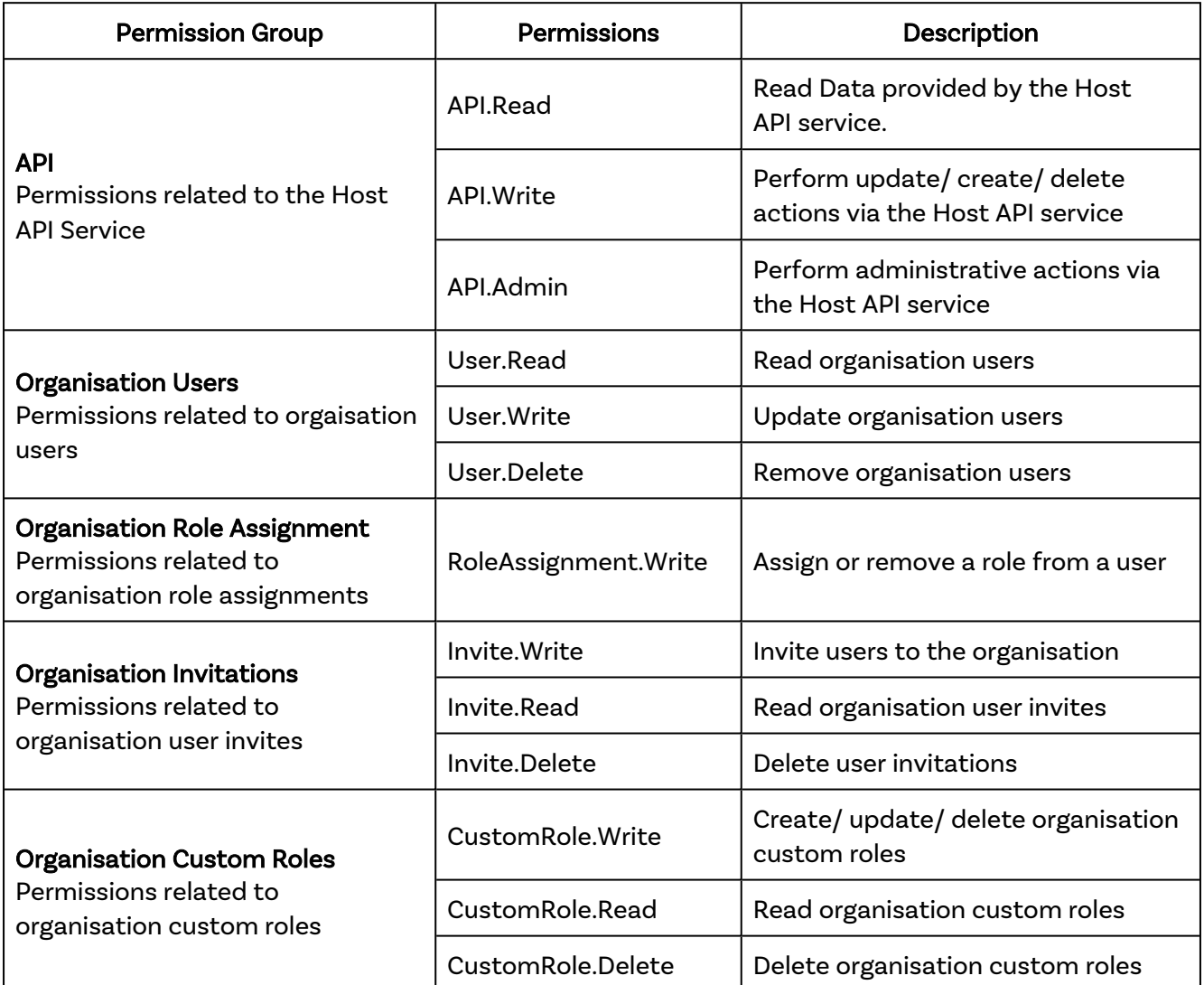

#### Review

Once you have completed the basic information and selected the permissions require for the user role you will then have the opportunity to review the information before creating the role.

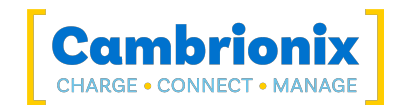

## <span id="page-40-0"></span>10. Features

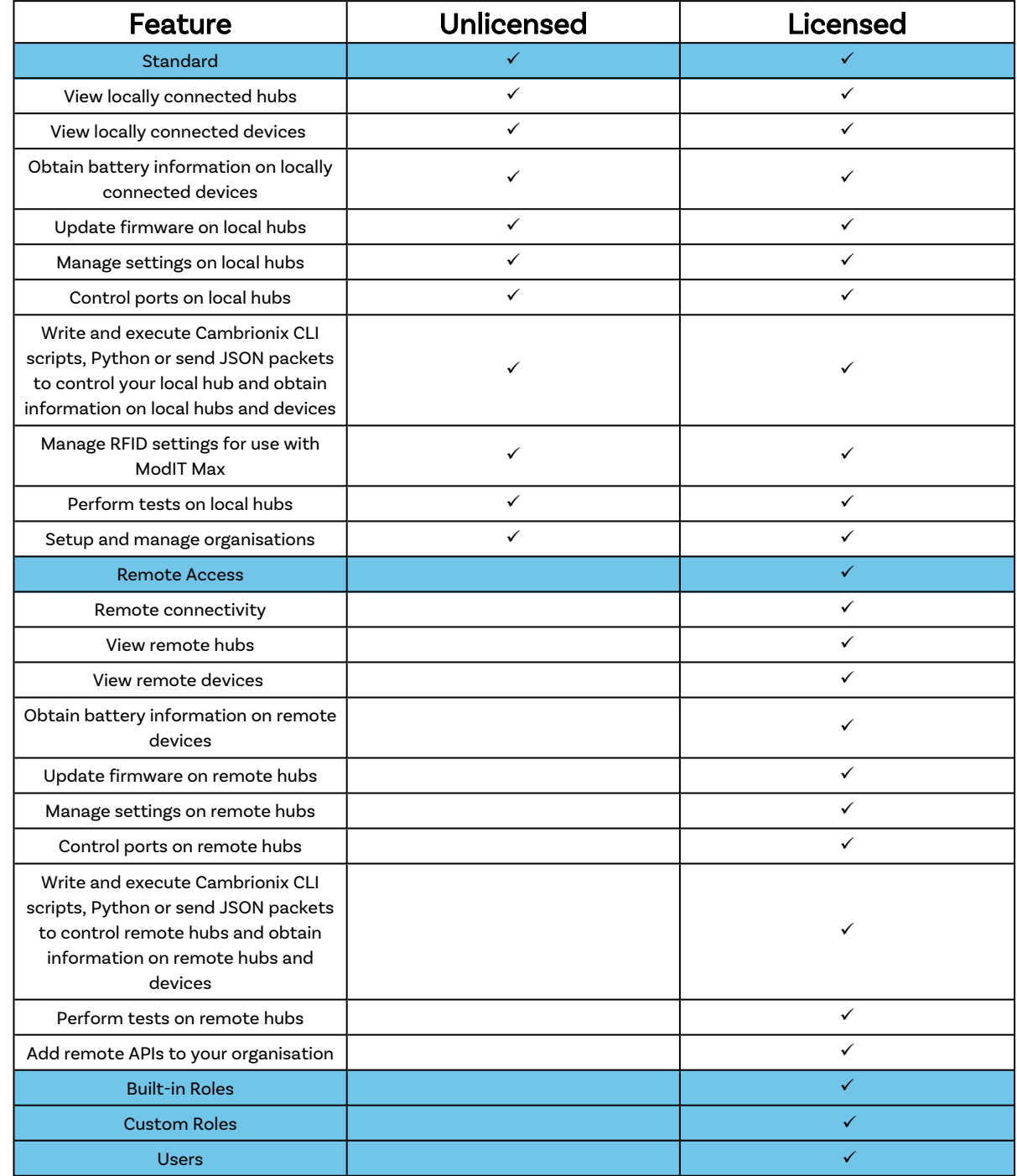

Below you can see a table of all the features of Cambrionix Connect

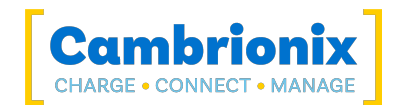

## <span id="page-41-0"></span>11. Troubleshooting

If you experience any issues with Cambrionix Connect; please try the following troubleshooting steps. If your issue is not addressed in this section, please get in touch with your local vendor or Cambrionix. To contact Cambrionix Support please see Help and [Support.](#page-6-3) For more information on troubleshooting with your hardware please see the troubleshooting section in your products user manual. [www.cambrionix.com/product-user-manuals](http://www.cambrionix.com/product-user-manuals)

## <span id="page-41-1"></span>11.1. Logging through Cambrionix Connect

If you are experiencing a bug or an issue, we may ask you to obtain some logs of the behaviour, to see in more detail what is happening. To get logs of the behaviour use the following steps to get a zip file of them to send to us.

- 1. Open up the Cambrionix Connect application.
- 2. Once inside, select the Computers tab.
- 3. Then, select the button ' Go to settings'.
- 4. Then, under the 'Host API' section, select 'Configure'.
- 5. From here, you should see a section titled 'API Logging Sections'. Expand the 'Advanced logging settings' downwards.
- 6. Click the "select all" tick box and then the save button.
- 7. After this is enabled, use the hub in a way that causes the issue you are seeing.
- 8. Wait for the issue to occur
- 9. Make a note of the time and date that the issue occurs then go back to the API page in Cambrionix connect, and press the zip logs.
- 10. Once you have the logs un-tick the "select all" box and save your settings.
- 11. Send the logs to us for us to take a look at.

The API keeps a maximum of 20 logs at 256Mb each, so the latest one is usually smaller. If a crash occurs, you would see a smaller log file and the next instance of API shuffles the existing ones

#### Default locations

Log messages generated by the CambrionixApiService go to syslog.

Using Windows the logs will default to the below location

C:\ProgramData\Cambrionix

Using macOS the logs will default to the below location

Library>Logs>Cambrionix

Using Linux the logs will default to the below location

/var/log/cambrionix

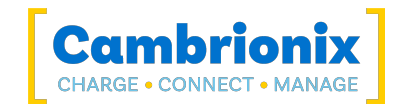

#### Using with a headless system

If you are using a headless system with no GUI, then and you require to enable logging for support issues, you can use the following command to create the logging cfg file manually:

```
echo
         *=DEBUG>/etc/opt/cambrionix/cambrionix.log.cfg
```
Then after re-producing the problem, you can zip the logs from the folder

/var/log/cambrionix

You may delete the file below when you are finished with it.

/etc/opt/cambrionix/cambrionix.log.cfg

#### <span id="page-42-0"></span>11.2. Removing Software

If you wish to uninstall the software (Cambrionix Connect, Cambrionix Hub API and the Cambrionix Recorder Service) from your host system, the following steps can do this.

#### Windows™

To remove the software from a Windows™ system, you can do so by going into "Add or remove programs" finding the software you wish to remove, selecting it and pressing "uninstall"

#### macOS®

To remove the software from a macOS® system, locate the application in the Finder, drag the application to the Trash, or select the application and choose File > Move to Trash. You may be asked to enter the name and password of an administrator account on your Mac®. Then to completely delete the application, choose Finder > Empty Trash.

Alternatively, use the below instructions.

```
sudo /Library/Cambrionix/ApiService/bin/CambrionixApiService --remove
sudo /Library/Cambrionix/ApiService/bin/CambrionixRecorderService --remove
```
#### Linux®

To remove software on Linux® there are two options.

The first is to use the Software centre, then either the list of installed applications or the search bar to find the software you wish to remove. Once you have selected the application, click on the remove

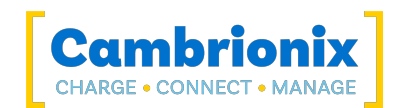

button and you will be prompted for a password, enter the password and the software will be removed.

The second way you can remove software is by using the command line. All you need to do is to use the command in the following fashion:

## sudo apt remove *program\_name*

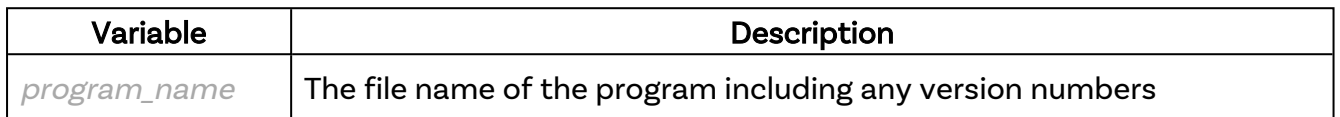

You'll be asked to enter your account password. When you enter it, nothing is visible on the screen. You will need to confirm removal, it will ask for your confirmation, press the enter key or Y key: Keep in mind that you'll have to use the exact package name in the apt remove command otherwise, it will show 'unable to locate package error'. You can type the first few letters of the program you want to uninstall, and then hit the tab key. It will show all the installed packages that match those letters at the beginning of their names.

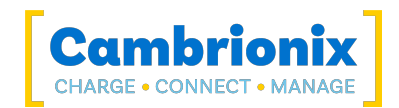

## Use of Trademarks, Registered Trademarks, and other Protected Names and Symbols

This manual may make reference to trademarks, registered trademarks, and other protected names and or symbols of third-party companies not related in any way to Cambrionix. Where they occur these references are for illustrative purposes only and do not represent an endorsement of a product or service by Cambrionix, or an endorsement of the product(s) to which this manual applies by the third-party company in question.

Cambrionix hereby acknowledges that all trademarks, registered trademarks, service marks, and other protected names and /or symbols contained in this manual and related documents are the property of their respective holders

"Mac® and macOS® are trademarks of Apple Inc., registered in the U.S. and other countries and regions."

"Intel® and the Intel logo are trademarks of Intel Corporation or its subsidiaries."

"Thunderbolt™ and the Thunderbolt logo are trademarks of Intel Corporation or its subsidiaries."

"Android™ is a trademark of Google LLC"

"Chromebook™ is a trademark of Google LLC."

"iOS™ is a trademark or registered trademark of Apple Inc,in the US and other countries and is used under license."

"Linux® is the registered trademark of Linus Torvalds in the U.S. and other countries"

" Microsoft™ and Microsoft Windows™ are trademarks of the Microsoft group of companies."

"Cambrionix® and the logo are trademarks of Cambrionix Limited."

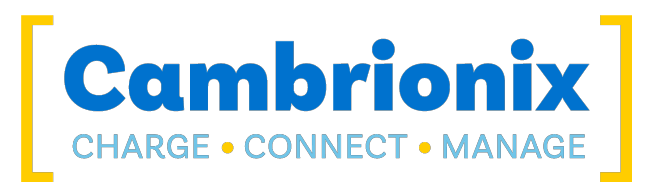

Cambrionix Limited The Maurice Wilkes Building Cowley Road Cambridge CB4 0DS United Kingdom

> +44 (0) 1223 755520 www.cambrionix.com

Cambrionix Ltd is a company registered in England and Wales with the company number 06210854